#### Fiche geogebra **Fonctions définies par intervalles** BEP/BAC PRO

## **1 Rappel des fonctionnalités de geogebra**

Geogebra est un logiciel libre gratuit pouvant être utilisé partout. Il utilise simultanément

- (1) une zone de saisie pour déclarer les objets
- (2) une fenêtre algébrique de formules (objets)

(3) une fenêtre géométrique (feuille de travail)

On peut y représenter en même temps des fonctions, et des objets géométriques.

Pour en savoir plus sur geogebra, il suffit de consulter l'aide intégrée qui est très complète.

On y accède par le menu **Aide > Aide**

Le site Internet de référence est http://www.geogebra.at

# **2 Exemple de fonction définie par intervalles**

Le signal triangulaire périodique ci-contre est constitué de portions rectilignes (fonctions affines définies par intervalles).

Les deux premiers segments forment le motif périodique, la période de ce signal vaut 4.

Le premier segment est la représentation de la fonction *f* définie sur [0 ; 2] par  $f(x)=2,5x$ 

Le deuxième segment est la représentation de la fonction *g* définie sur [2 ; 4] par  $g(x) = -2.5x + 10$ 

Le troisième segment est la représentation de la fonction *h* définie sur [4 ; 6] par  $h(x) = 2.5x - 10$ 

### **3 Saisie des expressions dans geogebra**

Dans la zone de saisie (située en bas), on saisit fonction[2.5x,0,2]. Remarquer que le séparateur décimal est un point tandis que la virgule sépare les champs. On voit alors apparaître son expression **f(x) = 2,5 x** dans la fenêtre algèbre (objets) située à gauche. En même temps, le premier segment correspondant apparaît dans la fenêtre géométrie (feuille de travail). On procède de même pour l'autre ou les autres segments.

Modification : cliquer droit sur l'expression dans la fenêtre algèbre et choisir Redéfinir

### **4 Modification de l'aspect**

Un clic droit sur l'objet permet d'en modifier les propriétés, qu'il s'agisse d'une expression algébrique, d'un tracé géométrique ou encore de la feuille de travail qu'on peut modifier (couleur, traits...).

# **5 Export de l'image puis collage dans le traitement de texte OOoWriter**

*Export depuis geogebra* : Fichier > Exporter > Feuille de travail en tant que Image (png, eps) ... Accepter les options par défaut (png, 300dpi), cliquer sur Exporter puis choisir l'endroit et le nom de l'image. *Import depuis OpenOffice* : Insérer > Image > A partir d'un fichier Naviguer jusqu'à l'image, valider. Une fois l'image insérée, clic droit Ancrage > Comme caractère afin de contrôler sa position.

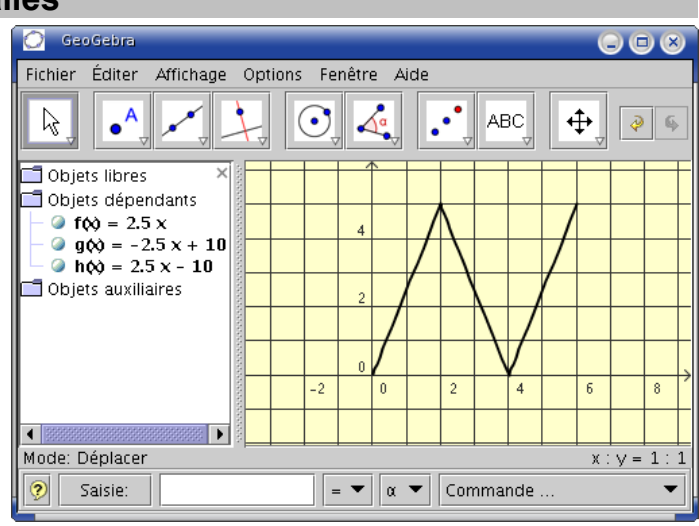

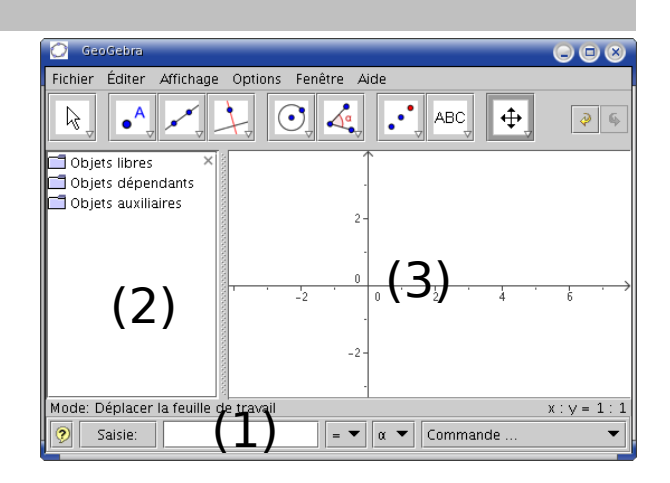